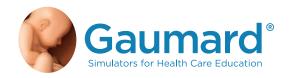

# HAL® S315.600.250

# CPR+D SKILLS TRAINER WITH OMNI® 2

**USER GUIDE** 

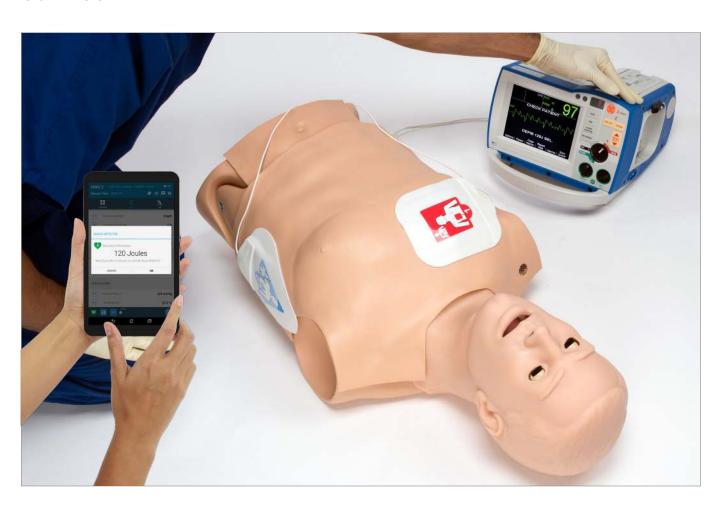

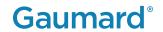

## TABLE OF CONTENTS

| 1. | INTRODUCTION                    | 6  |
|----|---------------------------------|----|
|    | 1.1 SPECIFICATIONS              | 6  |
|    | 1.2 TERMINOLOGY                 | 6  |
|    | 1.3 CARE AND MAINTENANCE        | 6  |
| 2. | OVERVIEW                        | 8  |
|    | 2.1 FEATURES                    | 8  |
| 3. | EQUIPMENT SETUP                 | 9  |
|    | 3.1 UNBOXING                    | 9  |
|    | 3.2 PACKAGE CONTENTS            | 9  |
|    | 3.3 POWERING ON THE SIMULATOR   | 10 |
|    | 3.4 POWERING OFF THE SIMULATOR  | 12 |
| 4. | . WORKING WITH THE SIMULATOR    | 13 |
|    | 4.1 AIRWAY                      | 13 |
|    | 4.2 DEVICE SIZE RECOMMENDATIONS | 13 |
|    | 4.3 BREATHING                   | 14 |
|    | 4.4 CIRCULATION                 | 15 |
|    | 4.5 DEFIBRILLATION SNAPS        | 17 |
| 5. | WORKING WITH OMNI® 2            | 23 |
|    | 5.1 CHANGING VITAL SINGS        | 23 |
|    | 5.2 CPR                         | 24 |
|    | 5.3 VIRTUAL DEFIBRILLATION      | 25 |
| 6. | OPTIONS                         | 26 |
|    | 6.1 FULL BODY CONFIGURATION     | 26 |
|    | 6.2 VIRTUAL MONITOR             | 29 |
|    |                                 |    |

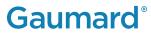

| 7. | TROUBLESHOOTING                                            | 34 |
|----|------------------------------------------------------------|----|
|    | 7.1 COMMUNICATION WITH THE SIMULATOR CANNOT BE ESTABLISHED | 34 |
|    | 7.2 PAIRING THE SIMULATOR WITH OMNI 2                      | 34 |
| 8. | APPENDIX                                                   | 37 |
|    | 8.1 PARTS LIST                                             | 37 |
|    | 8.2 EXCLUSIVE ONE-YEAR LIMITED WARRANTY                    | 38 |
|    | 8.3 CONTACT TECHNICAL SUPPORT                              | 39 |
|    | 8.4 GENERAL INFORMATION                                    | 39 |

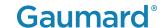

## END USER LICENSE AGREEMENT

This is a legal agreement between you, the end user, and Gaumard® Scientific Company, inc. ("Gaumard"). This software is protected by copyright laws and remains the sole property of Gaumard. By installing the OMNI® 2 (the "software") media, you agree to be bound by the terms of this agreement. If you do not agree to the terms of this agreement, promptly return the uninstalled media and accompanying items to Gaumard at the address indicated below.

- 1. Grant of License: Gaumard hereby grants to you (an individual or institution) the right to install and activate the software on one computer for use with one interactive patient simulator system. The software may also be installed on any number of other computers at the same institution so that students may access the learning resources. One copy of the software may be made for backup purposes. You may not network this software, or allow multiple users unless you purchased a multi-user workstation license. Sharing this software with other individuals or allowing other individuals to view the contents of this software is in violation of this license.
- 2. Copyright: The software is owned by Gaumard and protected by United States copyright laws and international treaty provisions. Therefore, you must treat this software like any other copyrighted material. You may not make this software or copies thereof available in any manner or form or use, copy or transfer the software, in whole or in part, except as provided herein.
- 3. Other Restrictions: You may not rent or lease this software to any other party. You may not alter, merge, modify, adapt, reverse engineer, decompile or disassemble the software, or disclose the contents of this software to any other party.
- 4. Electronic Transmission of Software: If you received the software by electronic transmission or by internet delivery, by installation of the software, you acknowledge that you have read and understand this license agreement and agree to be bound by its terms and conditions.
- 5. Term of Agreement: The term of this agreement and the license granted to you pursuant hereto shall commence upon installation of this software. This agreement and the license granted herein may otherwise be terminated by Gaumard in the event that you are in breach of any provision of this agreement. In the event of termination, you agree to immediately return this software, accompanying items, and any copies thereof to Gaumard.

#### 6. Limited Warranty:

- (A) The CD-ROM media (the "media") which contains this software is warranted, for a period of 30 days from the date of purchase, to be free from defects in material and workmanship. Electronic transmission is warranted to be free from defects at the moment of transmission. Your sole and exclusive remedy, and Gaumard's sole liability, is to replace the defective media or to repeat the electronic transmission provided that you notify Gaumard in writing of such defect or defective transmission and return the defective media, if any, during the 30-day warranty period.
- (B) Except and to the extent expressly provided in paragraph (a), the software and accompanying written materials are provided on an "as is" basis, without any warranties of any kind, including, but not limited to, any implied warranties of merchantability or fitness for any particular purpose. No oral or written information or advice given by Gaumard, its dealers, distributors, agents or employees shall create a warranty or in any way increase the scope of this warranty, and you may not rely on any such information or advice. Gaumard does not warrant, guarantee, or make any representations regarding the use or the results of use, of the software or written materials in terms of correctness, accuracy, reliability, currentness, or otherwise, and the entire risk as to the results and performance of the software is assumed by you. If the software or written materials are defective, you and not Gaumard or its dealers, distributors, agents, or employees, assume the entire cost of all necessary servicing, repair or correction other than expressly described above.
- (C) Neither Gaumard nor anyone else who has been involved in the creation, production or delivery of this product shall be liable for any direct, indirect, consequential or incidental damages (including damages for loss of business profits, business interruption, loss of business information, and the like) arising out of the use or inability to use such product or related to this agreement even if Gaumard has been advised of the possibility of such damages. Gaumard shall not be liable to you for any indirect, special, incidental, or consequential damages or lost profits arising out of or related to this agreement or your use of the software and/ or the related documentation, even if Gaumard has been advised of the possibility of such damages. In no event shall Gaumard's liability here under, if any, exceed the purchase price paid by you for the software.

All rights not expressly granted in this license agreement are reserved by Gaumard.

#### **ACKNOWLEDGMENT**

By installation of this software, you acknowledge that you have read and understand the foregoing and that you agree to be bound by its terms and conditions. You also agree that this agreement is the complete and exclusive statement of agreement between the parties and supersedes all proposed or prior agreements, oral or written, and any other communications between the parties relating to the license described herein.

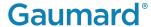

## 1. INTRODUCTION

#### 1.1 SPECIFICATIONS

Height: 31 inches (78.7 cm)

Weight: 54 lbs (24.5kg)

Power Supply: 100-240 VAC

#### 1.2 TERMINOLOGY

Facilitator: The person conducting the simulation; an instructor or lab staff member

Provider: A person participating in the simulation as a healthcare provider

#### 1.3 CARE AND MAINTENANCE

The lubricant and other accessories provided are for use with the accompanying patient simulator only. The lubricant and other accessories are not suitable for human use or medical treatment/ diagnosis and should never be used for such purposes.

CAUTION: Damage caused by misuse may void the manufacturer's warranty Failure to comply with the following guidelines could result in damage to the equipment.

#### **General**

- Do not wrap this or any other Gaumard product in newsprint.
- Marks made with ballpoint pens, ink or marker permanently stain the skin.
- Do not use povidone iodine on the simulator.
- Replacement parts are available from Gaumard or from your distributor.

#### **Operating Conditions**

- The simulator will only power on when connected to the AC power supply.
- Operating temperature: 50°- 95° F (10°- 35° C).
- Humidity: 5%-95% (non-condensing).
- Operating the simulator outside these ranges may affect performance:

#### **Storage**

- Store the simulator in a cool, dry place. Extended storage should be between 32 85° F (0 29° C). Storage above 85° F (29°C) will cause the simulator to soften and slowly warp.
- Humidity: 40%-60% (non-condensing)
- Store and ship in the case provided. Do not stack or store heavy materials on top of the box.

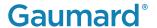

#### **Cautions**

- Treat the simulator with the same precautions used with a real patient.
- Do not attempt to intubate without lubricating the airway adjunct with mineral oil lubricant. Failure to lubricate the device will make intubation very difficult and is likely to result in damage to the simulator.
- Mouth to mouth resuscitation without a barrier device is not recommended as it may contaminate the airway.

CAUTION: The tubing simulating veins is made of latex which may cause allergic reactions. Users allergic or sensitive to latex should avoid direct contact with the tubing. Seek medical attention if an allergic reaction occurs.

#### **Cleaning**

- Remove all traces of lubricant at the end of each simulation session.
- The simulator is "splash-proof" but not water proof. Do not submerge in water.
- The simulator should be cleaned with a cloth dampened with diluted liquid dishwashing soap. Do not clean with harsh abrasives.
- · Dry thoroughly after every cleaning.

#### **Electrical Therapy**

- · Only deliver electrical therapy when the simulator is fully assembled, dry, and undamaged.
- Defibrillation is only allowed on the large sternum and apex sites.
- Make sure the defibrillation patches on the simulator are in good condition, including removing any and all gel residue on the defibrillation patches from previous use(s).
- It is a good practice to remove gel residues after every use. Failure to do so will leave behind a film of electrode gel that hardens causing arcing and pitting.
- Do not re-use the gel-adhesive pads. Do not leave them on for next day use.
- · Avoid using solid-gel pads since they present higher risk of burning the simulator's skin.
- Gel pads have a shelf life. Make sure they are not expired to avoid arcing.
- · Make sure the simulator is not in contact with any electrically conductive surfaces.
- Use the simulator only in a well-ventilated area, free of all flammable gases.
- NEVER attempt to service or modify any of the electrical connections, especially those between conductive skin sites and the internal electronics.
- Electrode gel on the skin between any two electrode targets can become a pathway for electrical current, just as in real life. If this occurs, the simulator's skin can be burned.
- Should dark traces appear on the conductive patches due to gel residue or previous arcing, use a pencil eraser to remove the traces and then clean with alcohol.
- DO NOT SCRATCH the conductive patches with abrasive objects. Doing so will cause irreversible damage to the conductive sites and subsequently cause arcing.

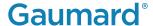

## 2. OVERVIEW

#### 2.1 FEATURES

The HAL® S315.600.250 is a portable interactive CPR and defibrillation trainer equipped with the following features:

#### General

- · Adult male upper body and head
- · Anatomically correct landmarks for proper CPR hand placement
- · Realistic chest cavity, lungs, and ribs
- Lifelike face/head skin capable of jaw thrust, and head tilt / chin lift

#### **Airway**

- · Oral and nasal intubation
- · Use an ET tube or LMA
- · Realistic airway with tongue, vocal cords, trachea
- · Gastric distension with esophageal intubation and/or excessive ventilation

#### **Breathing**

- · Spontaneous breathing
- · Visible chest rise with bag valve mask ventilation
- · Ventilation measured and logged

#### Circulation

- · Chest compressions are measured and logged
- · Audible tones guide chest compressions in coach mode
- Bilateral carotid pulses with proper chest compressions
- Monitor and cardiovert rhythms using a real AED/defibrillator
- Deliver up to 360 Joule of real energy to skin patches or snap connectors

#### OMNI 2

- The home screen consists of the Favorites page, Vitals page, and CPR page.
- Reference the OMNI 2 user guide provided for more details.
- The session time will automatically run once the simulator is connected.

#### **Favorites Page**

- The Favorites page consists of the most commonly used vital signs
- Reference the OMNI 2 user guide provided to edit the vitals shown on this page.

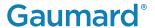

#### Vitals Page

- The Vitals Page includes breathing, cardiac, and circulation.
- Each change in vitals can be applied instantly or added to a queue.

#### CPR Page

• The CPR Page includes feedback for compression rate and depth as well as ventilation rate.

## **Options**

- Full body configuration
- Defibrillation snaps
- Bedside virtual monitor

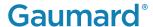

## 3. EQUIPMENT SETUP

#### 3.1 UNBOXING

- Hal is shipped in a blue carrying case. Remove the clear poly bag, hold and lift it out of the protective case from both sides of the torso, supporting the head and torso.
- The simulator comes partially assembled. Avoid lifting the simulator by the arms as this may cause damage to the joints.
- Rest the simulator on a bed or clean, flat surface capable of supporting the weight of a real adult patient.
- To avoid damage to the simulator, please store and ship it in the clear poly bag provided.

## **3.2 PACKAGE CONTENTS**

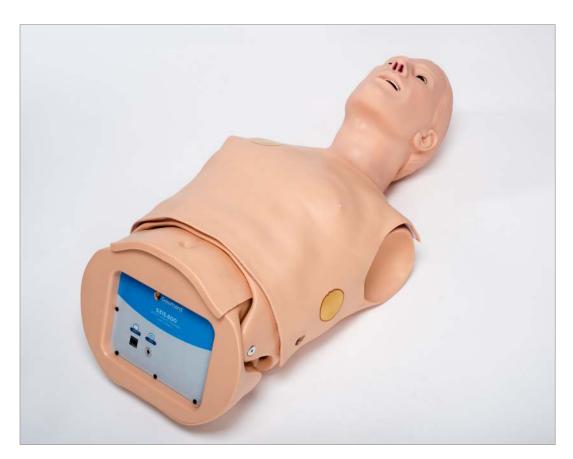

- 1. Neck Brace
- 2. Power Supply (100-240 VAC)
- 3. Talcum Powder
- 4. Mineral Oil Lubricant

- 5. Soft Carrying Bag
- 6.OMNI 2 Tablet
- 7. OMNI 2 USB Communication Cable (10')
- 8. OMNI 2 Protective Case

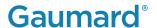

## 3.3 POWERING ON THE SIMULATOR

OMNI® 2 controls the simulator's responses with the touch of a button. The tablet operates the simulator wirelessly.

1. Connect the power supply to the simulator.

NOTE: For the full body option, connect the power supply to the left shoulder port.

Always operate the simulator with the power supply connected.

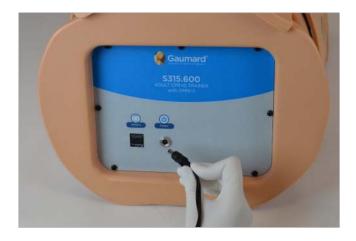

2. Turn on the OMNI 2 tablet by pressing and holding the power button.

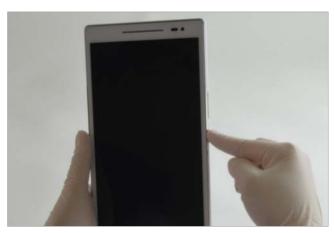

3. Select "Allow" to turn on Bluetooth.

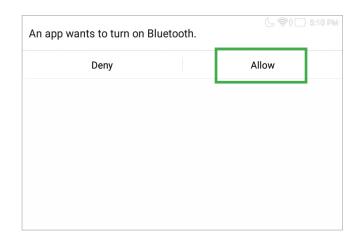

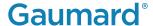

4. A startup screen is shown while OMNI 2 is detecting the simulator features.

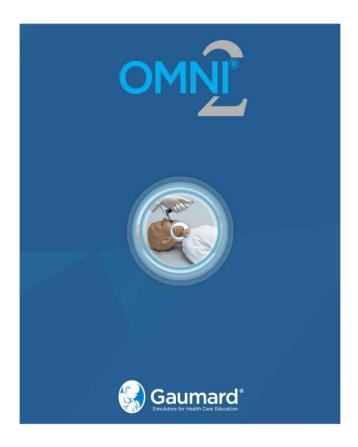

5. Follow the tutorial for a brief overview of the features of OMNI 2. Tap "GOT IT" to move on to the next steps of the tutorial. Exit the tutorial at any time by selecting "HOME."

NOTE: Completing the tutorial one time will avoid it from appearing at start-up in the future. To view the tutorial again, tap on the Menu icon and select "Show Tutorial.

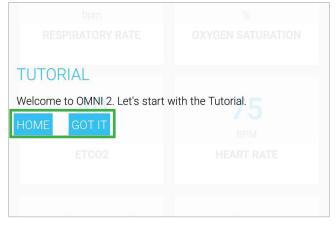

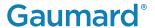

6. After the tutorial, OMNI 2 will proceed automatically to the "Favorites" page and establish a connection to the simulator.

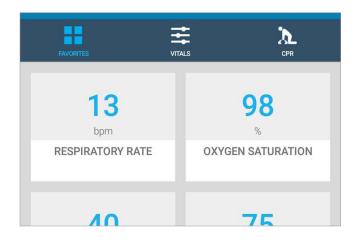

WARNING: Do not connect the simulator or OMNI 2 to a computer, LAN network, or unauthorized diagnostic equipment. Doing so will cause serious damage to the equipment.

7. Automatic breathing with chest rise begins upon startup.

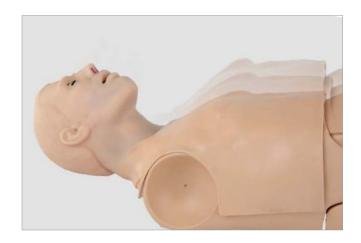

#### 3.4 POWERING OFF THE SIMULATOR

To turn off the simulator, turn off the OMNI 2 tablet by pressing and holding the power button, then select "Power Off" in the pop-up window..

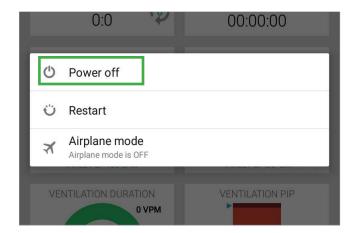

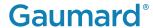

## 4. WORKING WITH THE SIMULATOR

#### 4.1 AIRWAY

#### **Nasal and Oral Intubation**

- HAL allows for realistic jaw thrust, head tilt and chin lift.
- The airway has anatomical landmarks for oral and nasal intubation.
- If the endotracheal tube is inserted too deep, the left lung is automatically disabled demonstrating right mainstem intubation.

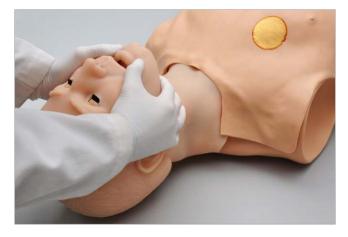

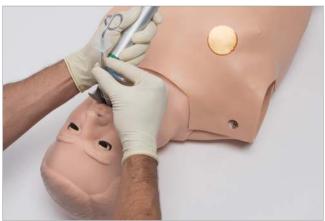

Caution: Lubricate the ET tube and nasal opening prior to performing an intubation exercise. Do not spray mineral oil directly into the mouth or the airway. Do not introduce liquids into the airway as internal damage may result.

#### 4.2 DEVICE SIZE RECOMMENDATIONS

| Procedure               | Device Size        |
|-------------------------|--------------------|
| Intubation (Blade size) | Miller4 or MAC 3.5 |
| LMA                     | Size 5             |
| Nasal Intubation        | 8 Fr catheter      |
| Oral Intubation         | ETT 7.0 or 7.5     |

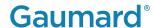

#### 4.3 BREATHING

#### Ventilation

1. Turn the simulator's respiratory rate to O before performing ventilations.

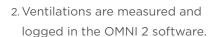

3. The simulator will exhibit gastric distension with excessive ventilation or with esophageal intubation. To relieve gastric distension, press down on the stomach gently.

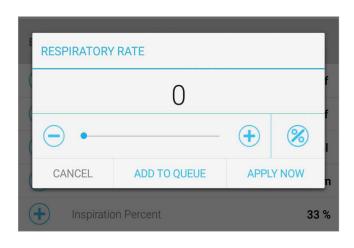

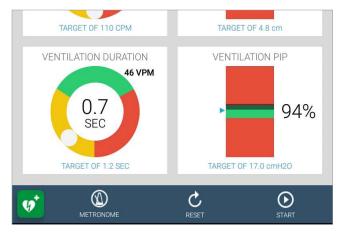

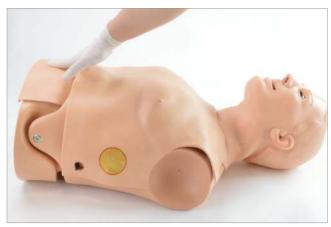

Warning: DO NOT perform mouth to mouth ventilations without a barrier device as this will contaminate the airway.

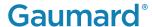

#### 4.4 CIRCULATION

## Compression

- Perform chest compressions on the simulator as you would a real patient.
- Proper chest compressions result in palpable carotid pulses.
- Chest compressions are measured and logged in the OMNI 2 software for debriefing purposes.

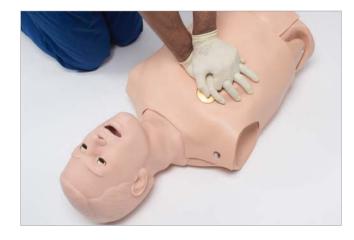

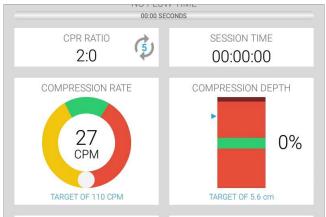

#### **Palpable Pulses**

- Automatic bilateral carotid pulses can be palpated.
- The simulator's pulses are dependent on blood pressure, heart rate, and rhythm.

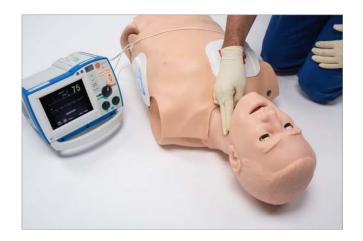

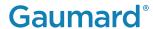

#### **ECG Monitoring**

- The simulator's conductive skin sites allow placement of real AED pads. Track cardiac rhythms using a real AED/defibrillator.
- Use the OMNI 2 tablet to select from a library of 20+ cardiac rhythms and options before placing the AED pads on HAL.

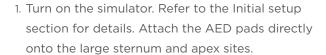

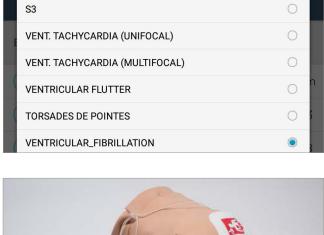

Cardiac Rhythm

2. Turn on the ECG monitor. The ECG monitor will display the selected ECG rhythm.

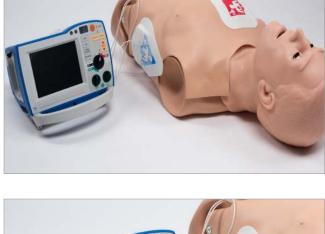

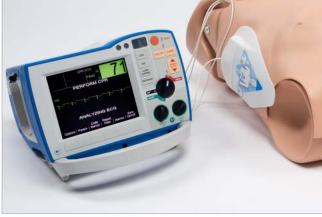

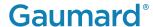

#### **Electrical Therapy**

- Defibrillation is allowed on the large sternum and apex sites only.
- Deliver up to 360 Joules of real energy to the defibrillation sites.
- When a shock is delivered, it is detected and logged.
- A prompt will appear on the tablet with the detected defibrillation and value in Joules.
- Tap "OK" to convert to a normal Sinus Rhythm.
   Tap "IGNORE" to continue with the scenario.

NOTE: To auto convert to a normal sinus rhythm after a shock, the setting on the OMNI 2 may be changed. Reference the OMNI 2 user guide for more details.

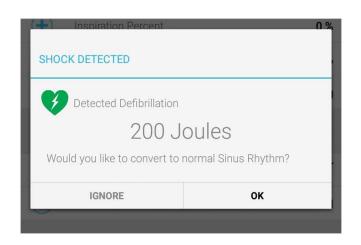

### 4.5 DEFIBRILLATION SNAPS

- The defibrillation snaps and modified defibrillation cables allow providers to deliver electrical therapy at the sternum and apex sites without the use and frequent replacement of pads or patches.
- Deliver up to 360 Joule of real energy to the snap connectors.
- The snap connections are only functional when the internal defibrillation snaps are installed.
- The chest skin sternum and apex gold patches are disabled when the defibrillation snaps are enabled

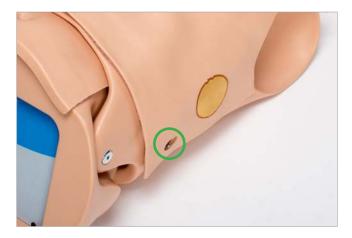

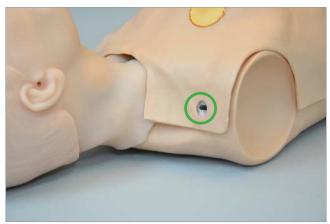

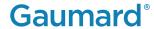

## **Enabling the Defibrillation Snaps**

- 1. Turn the simulator off by closing the OMNI 2 software.
- 2. Carefully lift the chest skin on the left side to reveal the internal connectors.

The internal connectors are labeled "pacer," "vest" (chest skin), and "snap".

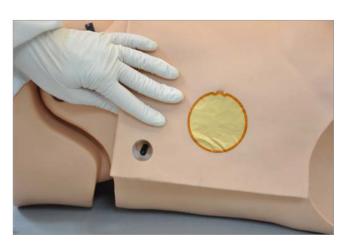

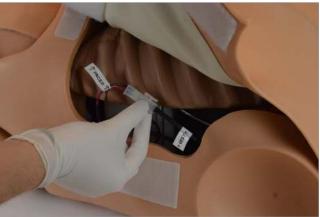

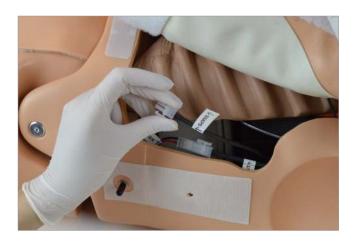

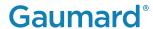

3. Gently squeeze the white clip to disconnect the "vest" connector from the pacer module.

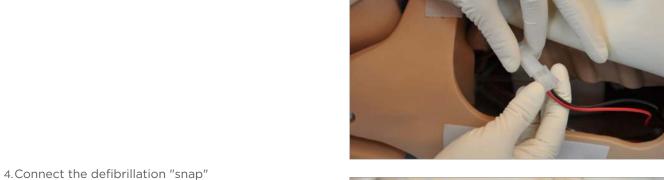

4.Connect the defibrillation "snap" connector to the pacer module.

NOTE: To enable the gold patches, disconnect the defibrillation "snap" connector and re-connect the "vest" connector.

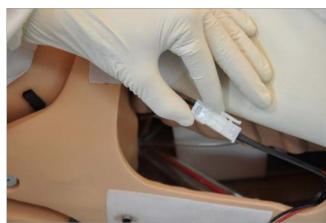

5. Tuck the cables back into the cavity.

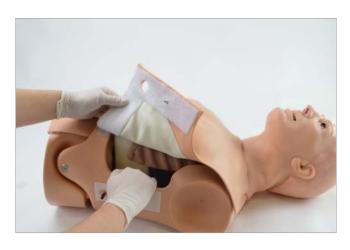

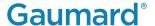

6. Insert the chest skin placement pin into the guiding hole located on the Velcro to align the chest skin.

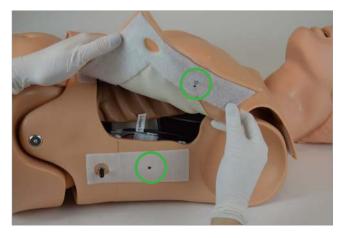

7. Gently press it back down into place.

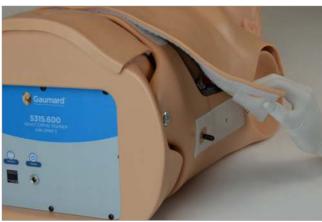

#### **Modified Defibrillation Snap Accessory**

- The Modified Defibrillation Snap Cables available for purchase and are compatible with the defibrillation snap sites.
- The snap cable adapter connects to a real defibrillator and carries electrical therapy energy to the snap sites. They are compatible with most electrical therapy devices including Zoll, Physio (Lifepak), and Philips defibrillators.
- For more information about snap cables for a particular defibrillator, please contact Gaumard.

| Snap Cable Adapter | Location     |
|--------------------|--------------|
| Red Adapter        | Apex Snap    |
| Black Adapter      | Sternum Snap |

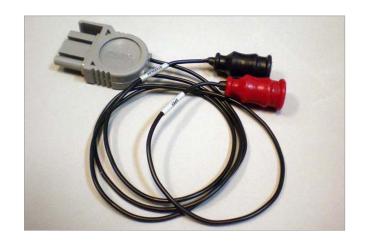

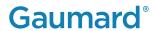

1. Remove the black defibrillation snap protector at the apex and sternum sites.

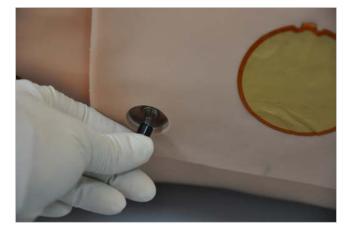

2. Connect the defibrillation cable to the defibrillator.

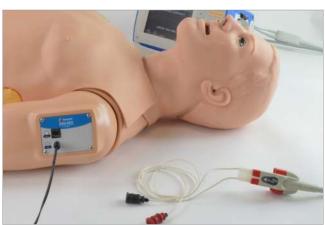

3. Connect the red snap adapter to the apex snap site.

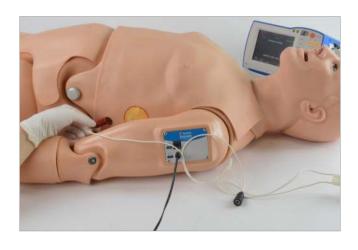

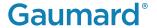

4. Connect the black snap adapter to the sternum snap site.

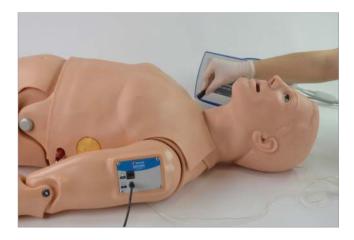

WARNING: The snap adapter cables carry real energy. Use the same cautions as with a real patient. Follow the safety guidelines and operating procedures outlined in the defibrillator's manual.

Do not apply electrical therapy or deliver a shock while holding the snap connectors or while the snap connectors are disconnected from the simulator. Only deliver electrical therapy when the simulator is fully assembled, dry, and undamaged.

Do not use damaged snap adapter cables, connectors, or medical equipment.

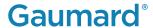

## 5. WORKING WITH OMNI® 2

## **5.1 CHANGING VITAL SINGS**

1. Tap the vitals page.

2. Tap the desired vital sign to change and adjust the value using the +/- buttons or the slide bar.

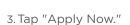

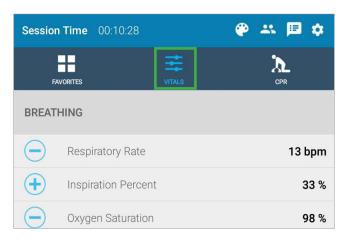

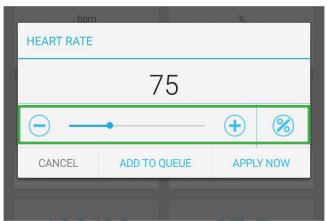

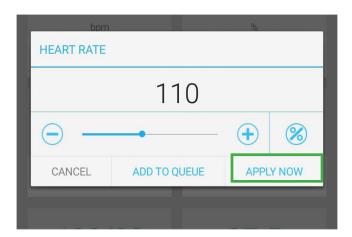

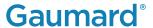

#### **5.2 CPR**

OMNI 2 includes a CPR performance evaluator and trainer on the CPR page.

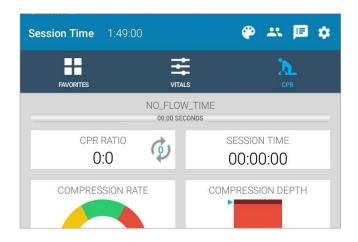

## **Feedback Graphics**

Monitor the CPR sessions in real time. The CPR settings are compliant with AHA guidelines by default.

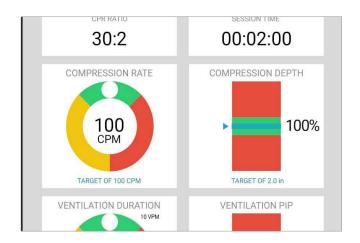

#### **Actions**

| Icons      | Function                                                  |
|------------|-----------------------------------------------------------|
| START STOP | Begin and end a CPR session                               |
| RESET      | Reset a CPR session                                       |
| METRONOME  | Activate an audible rhythm to aid in compression training |
| <b>v</b>   | Virtually defibrillate the simulator                      |

NOTE: Refer to the OMNI 2 user guide for more information about the CPR monitoring and reporting.

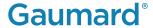

#### 5.3 VIRTUAL DEFIBRILLATION

1. After setting the simulator on to a shockable heart rhythm, tap the green heart on the lower left side of the screen.

2. Adjust the value in the Defibrillation pop-up by adjusting the slider or pressing + or - on the screen.

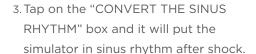

4. Tap on "Shock" and the shock notification will appear on the bottom of the screen. Vital signs will trend to healthy.

NOTE: To auto convert to a normal sinus rhythm after a shock, the setting on the OMNI 2 may be changed. Reference the OMNI 2 user guide for more details.

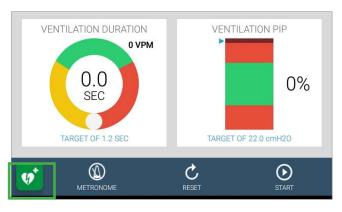

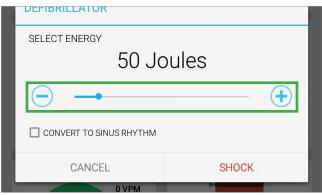

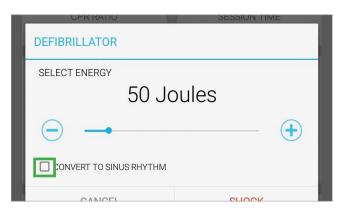

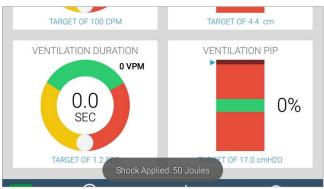

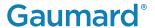

## 6. OPTIONS

## **6.1 FULL BODY CONFIGURATION**

The full body option of the S315.600.250, the upper thighs and arms are installed at the factory. Legs must be assembled separately.

NOTE: Remove the legs when transporting Trauma HAL inside the protective case.

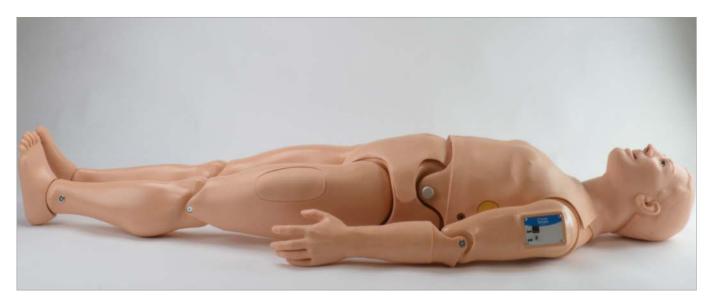

## **Leg Assembly**

1. Use the hexagonal keys provided to remove the bolt from the leg using the keys.

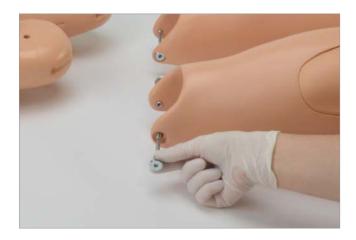

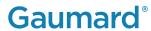

2. Slide the lower leg in place.

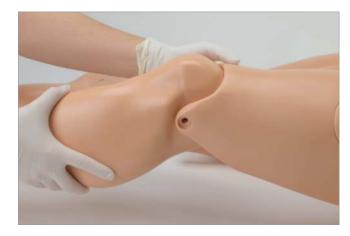

3. Insert the bolt and use the hexagonal keys to secure the bolt and tighten.

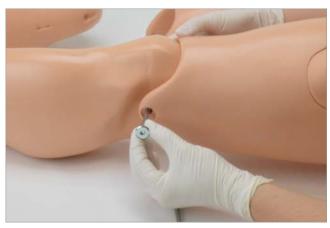

4.Use the hexagonal keys to secure and tighten the bolt.

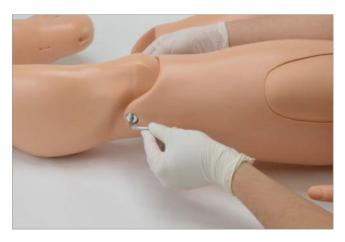

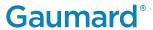

#### **Quick Connect**

To quickly assemble and disassemble the legs you may use the optional quick connector pin.

1. Remove the bolt using the hexagonal keys.

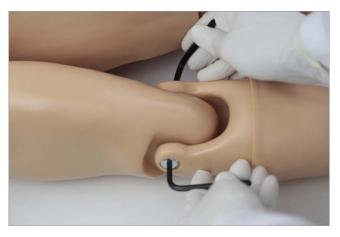

2. Insert the quick connector pin.

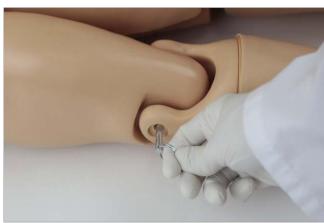

3. Gently pull the ring on the quick connector pin to remove it.

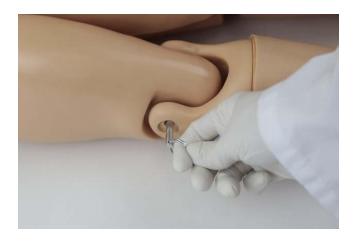

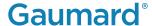

#### **6.2 VIRTUAL MONITOR**

The simulator must be connected to the OMNI 2 tablet in order to establish a connection to the Virtual Monitor.

#### Connecting OMNI 2 to a WiFi Network

1. Connect the router provided with the virtual monitor to the wall.

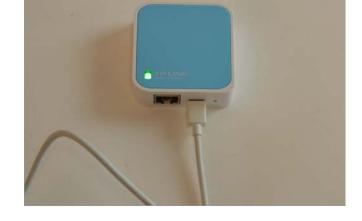

2. Turn on the OMNI 2 tablet and tap the menu icon on the top right of the OMNI 2 screen.

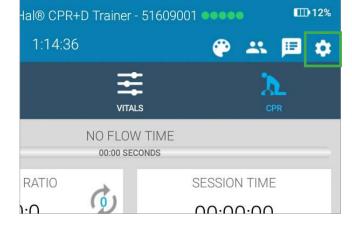

3. Select "WiFi Connection Setup" to connect to a wireless network.

NOTE: Make note of the wireless network the OMNI 2 is connected to. The Virtual Monitor will have to be connected to the same network.

The network name of the router will be the simulator's name followed by its serial number. For example: "CPRTrainer\_CPR0000000."

The network name pictured may be different.

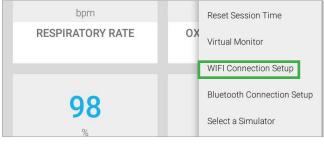

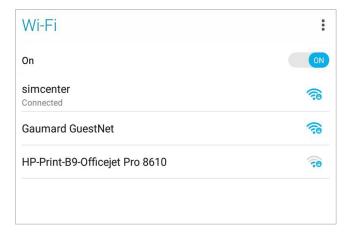

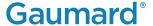

4. Exit the page by tapping the back button.

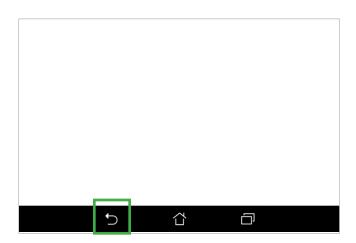

5. Tap the menu on the top right of the screen and select "Virtual Monitor."

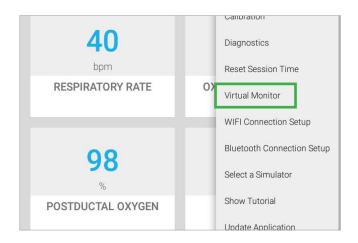

6. Enter a valid activation code (if required).

The activation code is case-sensitive.

NOTE: If an activation code needs to be entered, verify that the serial number corresponds to your simulator. The activation code shown is an example. It is not a valid code.

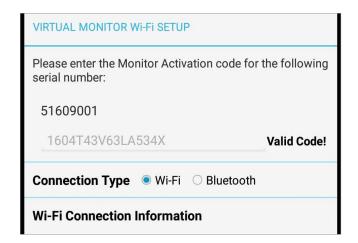

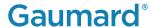

7. Take note of the OMNI IP and OMNI port number. This will be required in the virtual monitor setup.

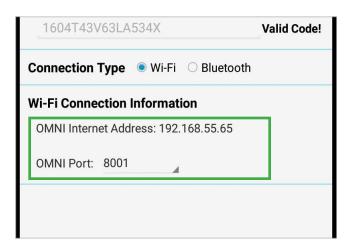

8. Select "CONNECT".

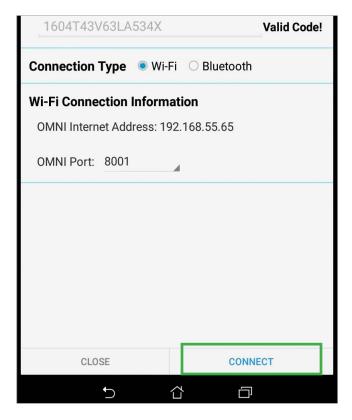

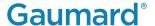

## Connecting the Virtual Monitor a WiFi Network

 Turn on the virtual monitor, and open the WiFi connection window. Connect to the same network the OMNI 2 tablet is connected to.

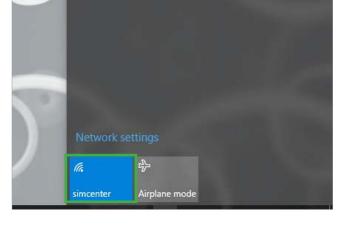

2. Open the Gaumard Monitors software by tapping the Gaumard Monitors icon.

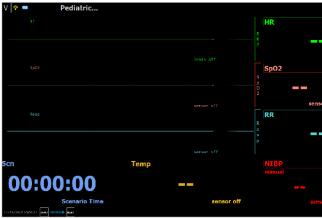

3. Tap the "V" on the top left, and select "Comm Setup..."

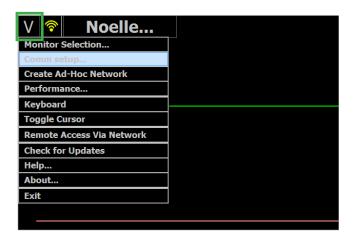

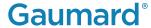

- 4. Verify that the IP address and port number in the Wireless Communication Setup window matches the OMNI IP and OMNI port number noted in step 7. Select "Connect."
- 5. The connection between the OMNI 2 tablet and wireless communication network is automatic. The vital signs monitor icon will appear on the top right of the OMNI 2 screen when it is connected.

NOTE: For more information on using the Virtual Monitor, refer to the OMNI 2 user guide.

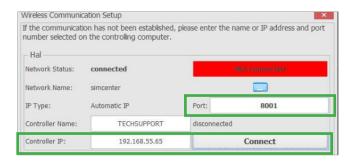

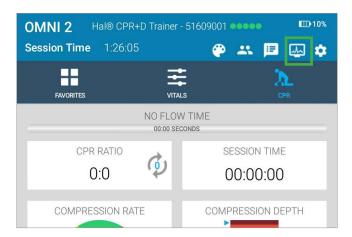

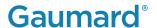

## 7. TROUBLESHOOTING

## 7.1 COMMUNICATION WITH THE SIMULATOR CANNOT BE ESTABLISHED

| Probable Cause                                     | Solution                                                                                                    |  |
|----------------------------------------------------|----------------------------------------------------------------------------------------------------|--|
| OMNI 2 tablet is too far away from the simulator   | Minimize the distance between the simulator and the tablet. It should not be over 10 meters away.                                                                                                    |  |
| Simulator is not paired                            | Disconnect the power supply from the simulator, turn off bluetooth on OMNI 2 tablet. Connect the power supply to the simulator and turn on bluetooth to pair the simulator. See section 7.2 for more details. |  |
| The power supply is not connected to the simulator | Ensure that the power supply is connected tot he simulator                                                                                                    |  |

## 7.2 PAIRING THE SIMULATOR WITH OMNI 2

## **Pairing the Simulator**

1. Connect the power supply to the simulator

NOTE: For the full body configuration option, connect the power supply to the left shoulder port.

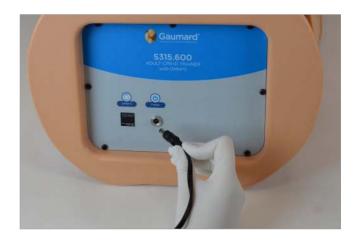

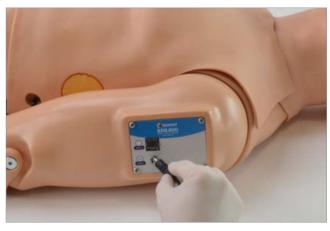

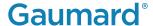

2. Tap the menu icon on the upper right of the OMNI 2 screen.

3. Tap "Bluetooth Connection Setup."

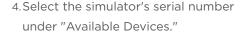

NOTE: The device name will be "Gaumard\_ CPR0000000" where CPR0000000 is the simulator's serial number.

5. The simulator will pair with the OMNI 2 automatically. This may take up to 30 seconds. Once it's paired, tap the back arrow to return to the main screen.

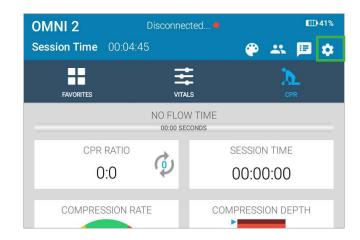

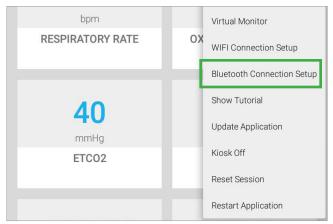

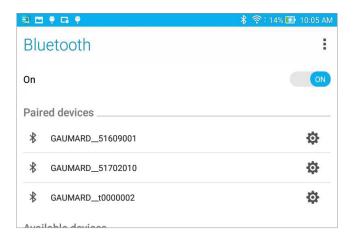

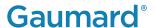

#### **Connecting to the Simulator**

1. Tap the menu icon on the upper right of the OMNI 2 screen and select "Connect to Simulator."

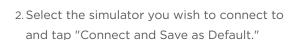

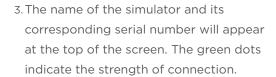

NOTE: OMNI 2 may be operated up to 10 meters from the simulator.

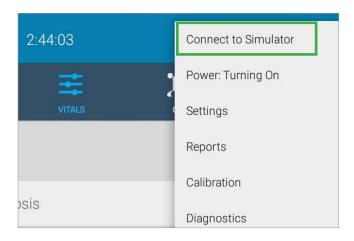

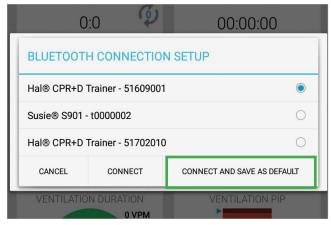

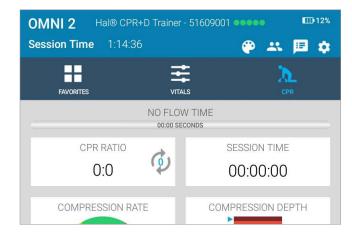

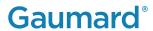

## 8. APPENDIX

## 8.1 PARTS LIST

Contact Gaumard Scientific for a complete list of consumable and replacement parts and their prices.

| Item Name                                       | Туре             | Item Number      |
|-------------------------------------------------|------------------|------------------|
| Modified Philips Defibrillation Snaps           | Accessory        | S315.600.250.126 |
| Modified Physio (Lifepack) Defibrillation Snaps | Accessory        | S315.600.250.127 |
| Modified Zoll Defibrillation Snaps              | Accessory        | S315.600.250.128 |
| External Power Supply                           | Replacement Part | S315.600.250.012 |
| Mineral Oil                                     | Consumable       | GU.181           |

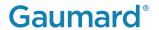

#### **8.2 EXCLUSIVE ONE-YEAR LIMITED WARRANTY**

Gaumard warrants that if the accompanying Gaumard product proves to be defective in material or workmanship within one year from the date on which the product is shipped from Gaumard to the customer, Gaumard will, at Gaumard's option, repair or replace the Gaumard product.

This limited warranty covers all defects in material and workmanship in the Gaumard product, except:

- · Damage resulting from accident, misuse, abuse, neglect, or unintended use of the Gaumard product;
- Damage resulting from failure to properly maintain the Gaumard product in accordance with Gaumard product instructions, including failure to properly clean the Gaumard product;
- Damage resulting from a repair or attempted repair of the Gaumard product by anyone other than Gaumard or a Gaumard representative.

This one-year limited warranty is the sole and exclusive warranty provided by Gaumard for the accompanying Gaumard product, and Gaumard hereby explicitly disclaims the implied warranties of merchantability, satisfactory quality, and fitness for a particular purpose. Except for the limited obligations specifically set forth in this one-year limited warranty, Gaumard will not be liable for any direct, indirect, special, incidental, or consequential damages, whether based on contract, tort, or any other legal theory regardless of whether Gaumard has been advised of the possibilities of such damages. Some jurisdictions do not allow disclaimers of implied warranties or the exclusion or limitation of consequential damages, so the above disclaimers and exclusions may not apply and the first purchaser may have other legal rights.

This limited warranty applies only to the first purchaser of the product and is not transferable. Any subsequent purchasers or users of the product acquire the product "as is" and this limited warranty does not apply.

This limited warranty applies only to the products manufactured and produced by Gaumard. This limited warranty does not apply to any products provided along with the Gaumard product that are manufactured by third parties. For example, third-party products such as computers (desktop, laptop, tablet, or handheld) and monitors (standard or touch-screen) are not covered by this limited warranty. However, third-party products are covered by the warranties provided by the respective third-party manufacturers and such warranties are transferred from Gaumard to purchaser upon purchase of the Gaumard product. Defects in third-party products are covered exclusively by the warranties provided by the third-parties. Gaumard does not provide any warranty, express or implied, with respect to any third-party products. Please contact the third-party manufacturer for information regarding the availability of extended warranties for third-party products.

Any waiver or amendment of this warranty must be in writing and signed by an officer of Gaumard.

- In the event of a perceived defect in material or workmanship of the Gaumard product, the first purchaser must:
- · Contact Gaumard and request authorization to return the Gaumard product. Do NOT return the
- Gaumard product to Gaumard without prior authorization.
- Upon receiving authorization from Gaumard, send the Gaumard product along with copies of (1) the original bill of sale or receipt and (2) this limited warranty document to Gaumard at 14700 SW 136 Street, Miami, FL, 33196-5691 USA.

If the necessary repairs to the Gaumard product are covered by this limited warranty, then the first purchaser will pay only the incidental expenses associated with the repair, including any shipping, handling, and related costs for sending the product to Gaumard and for sending the product back to the first purchaser. However, if the repairs are not covered by this limited warranty, then the first purchaser will be liable for all repair costs in addition to costs of shipping and handling.

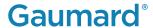

## **8.3 CONTACT TECHNICAL SUPPORT**

Before contacting Technical Support, please make sure to have the following:

- · Your simulator's serial number
- · Access to the simulator for possible troubleshooting as needed

#### **Technical Support**

Email: support@gaumard.com

USA: 800-882-6655 INT: 01-305-971-3790

#### 8.4 GENERAL INFORMATION

#### Sales and Customer Service

E-mail: sales@gaumard.com

USA: 800-882-6655 INT: 01-305-971-3790 Fax: 305-252-0755

#### **Post**

Gaumard Scientific 14700 SW 136 Street Miami, FL 33196-5691

USA

#### **Office Hours**

Monday-Friday, 8:30am - 7:30pm EST (GMT-5)

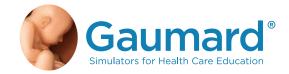

Gaumard\*, ZOE\*, Michelle\*, Mike\*, PEDI\*, Susie Simon\*, Susie\*, Simon\* Code Blue\*, SIMA Models\*, SIMA GYN/AID\*, Virtual Instruments\*, Codemaker\*, Code Blue\*, NOELLE\*, Simulation Made Easy™, HAL\*, eCPR™, Zack™, RITA™, Chloe™, Seatbelt Susie™, Krash Kids™, Premie™, UNI™, Omni\*, Omni\* 2, SmartSkin™ are trademarks of Gaumard Scientific Company.

Always dispose of this product and its components in compliance with local laws and regulations.

www.gaumard.com | 800-882-6655 | 305-971-3790 | Fax: 305-252-0755 | sales@gaumard.com © 2018 Gaumard Scientific Company. All rights reserved. Patented; other patents pending.

MADE IN THE U.S.A.

User Guide 18.1.4 UGS315.600.250